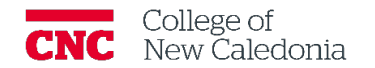

## How to Download the Safe Exam Browser

*Students*

- 1. Windows Configuring SEB for Moodle
	- 1. Go to [https://safeexambrowser.org/download\\_en.html](https://safeexambrowser.org/download_en.html)
	- 2. Click **download** for windows.

Chromebook and Lennox do not have a SEB Application. Students can borrow a laptop from the College to do their tests when using SEB.

- 3. You will see the download at the bottom of your screen.
- 4. When it is done, double click to open the file.
- 5. Tick to agree to terms and conditions.
- 6. Click **Install**.
- 7. Click **Yes**
- 8. When the setup is done, go to your start menu  $\rightarrow$  open the Safe Exam Browsers Configuration Tool
- 9. Enter <https://moodle.cnc.bc.ca/> in the start URL.
- 10. Click **File Save Settings**
- 11. Close the configuration tool  $\rightarrow$  SEB is ready to use.
- 2. MAC Configuring SEB for Moodle
	- 1. Go to [https://safeexambrowser.org/download\\_en.html](https://safeexambrowser.org/download_en.html)
	- 2. Click **download** for MAC.
	- 1. Open Safe Exam Browser.
	- 2. Click [function]+[F3]+[F6] on your keyboard at the same time.
	- 3. Enter<https://moodle.cnc.bc.ca/> in the start URL field.
	- 4. Click **Quit.**
	- 5. Click **Apply**  $\rightarrow$  SEB is ready to use.
- 3. iPad and iPhone Configuring SEB for Moodle
	- 1. Open the App Store.
	- 2. Seach for Safe Exam Browser  $\rightarrow$  Download the app  $\rightarrow$  Open the app.
	- 3. Click **More information…**
	- 4. Select **administrator** on the please select your role screen.
	- 5. Click Edit Settings.
	- 6. Replace URL with [https://moodle.cnc.bc.ca](https://moodle.cnc.bc.ca/).
	- 7. Click **Done** (upper right corner)  $\rightarrow$  Moodle will open.
	- 8. Close the app  $\rightarrow$  SEB is ready to use.

Version History

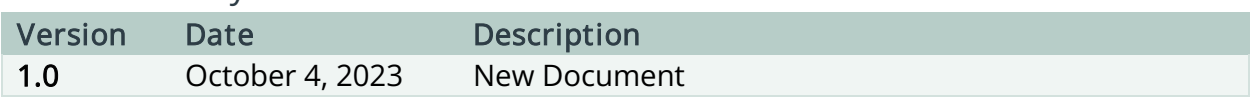

If you require additional support, please contact the CTL by email at ctl@cnc.bc.ca